## **Busn 216: Computer Applications for Business**

## M365 Video #15: Use Report Wizard to Create Reports Based on Queries and Create Mailing Labels

Topics Covered in this Video:

- 1) Reports in Access:
  - a) This is the Final useful information in Formatted Form.
  - b) Reports are based on the Queries that we create.
  - c) We can also make Labels in Report.
- 2) Steps for using the Report Wizard to Create Gross Profit Report
  - a) Select the query that you want. For this example, we will select "03 Gross Report" Query.
  - b) Click the Report Wizard button in the Reports group in the Create Ribbon Tab.

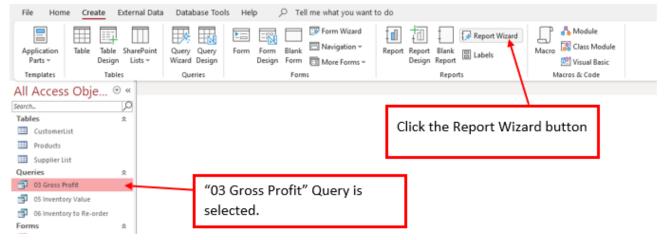

c) In Step 1 of the Report Wizard dialog box, make sure that the correct query is selected.

| Report Wizard                                                 |                                                                                               |                                             |
|---------------------------------------------------------------|-----------------------------------------------------------------------------------------------|---------------------------------------------|
|                                                               | Which fields do you want on your report?<br>You can choose from more than one table or query. |                                             |
| Tables/Queries<br>Query: 03 Gross Profit                      |                                                                                               | Make sure the correct Query<br>is selected. |
| <u>A</u> vailable Fields:                                     | Selected Fields:                                                                              |                                             |
| Product Description<br>Cost<br>Sell Price                     |                                                                                               | Click the Double Arrow                      |
| Gross Per Product<br>Quantity Sold<br>Total Gross Per Product | <                                                                                             |                                             |
|                                                               | Cancel < Back Next > Einish                                                                   |                                             |

i) Click the Double Arrow to bring all Fields from the Available Fields over to the Selected Field List side. Then click Next.

| Report Wizard          |                                                                                                    |                                            |
|------------------------|----------------------------------------------------------------------------------------------------|--------------------------------------------|
|                        | Which fields do you want on your report?<br>You can choose from more than one table or q                                      | uery.                                      |
| Tables/Queries         |                                                                                                    |                                            |
| Query: 03 Gross Profit | ~                                                                                                    |                                            |
| Available Fields:      | Selected Fields:<br>Product Description<br>Cost<br>Sel Price<br>Gross Per Product<br>Quantity Sold<br>Total Gross Per Product | All the Fields have<br>to "Selected Fields |
| c                      | ancel < <u>B</u> ack <u>N</u> ext >                                                                                           | Enish                                      |

d) In Step 2 of the Report Wizard dialog box, we do not need to group, so here just click Next.

| Report Wizard                                                                                                    |                                                                                                    |
|----------------------------------------------------------------------------------------------------|----------------------------------------------------------------------------------------------------|
| Do you want to add any grouping<br>levels?                                                                             | Product Description, Cost, Sell Price,<br>Gross Per Product, Quantity Sold, Total<br>Gross Per Product |
| Product Description<br>Cost<br>Sell Price<br>Gross Per Product<br>Quantity Sold<br>Total Gross Per Product<br>Priority |                                                                                                    |
| Grouping Options Cancel                                                                                                | I < Back Next > Finish                                                                                 |

e) In step 3 of the Report Wizard dialog box, we do not need to sort anything here so just click Next.

| Report Wizard<br>What sort order do you want for you | r records?<br>You can sort records by up<br>ascending or descending on |        | ls, in either |
|------------------------------------------------------|------------------------------------------------------------------------|--------|---------------|
|                                                      | 1                                                                      | $\sim$ | Ascending     |
|                                                      | 2                                                                      | $\sim$ | Ascending     |
|                                                      | 3                                                                      | $\sim$ | Ascending     |
|                                                      | 4                                                                      | $\sim$ | Ascending     |
|                                                      |                                                                        |        |               |
|                                                      |                                                                        |        |               |
| Ca                                                   | ncel < <u>B</u> ack N                                                  | lext > | Einish        |

Page **2** of **8** 

f) In Step 4 of the Report Wizard dialog box, select Tabular Layout and Orientation Portrait. Then click Next.

| Report Wizard                              |                    |                          |
|--------------------------------------------|--------------------|--------------------------|
| How would you like to lay out your report? |                    |                          |
| -                                          | Layout             | Orientation              |
|                                            | ○ <u>C</u> olumnar | <u>Portrait</u>          |
|                                            | <u>T</u> abular    | ○ <u>L</u> andscape      |
|                                            | O Justified        | A                        |
|                                            |                    |                          |
|                                            |                    |                          |
|                                            |                    |                          |
|                                            |                    |                          |
|                                            | _                  | ith so all fields fit on |
|                                            | a page.            |                          |
|                                            |                    |                          |
| Cancel                                     | < Back Next        | > <u>Einish</u>          |
| Cancel                                     |                    |                          |

g) In the final step of the Report Wizard dialog box name the Report "Gross Profit" and then click Finish.

| Report Wizard |                                                                                                    |
|---------------|----------------------------------------------------------------------------------------------------|
|               | What title do you want for your report?<br>Gross Profit                                                                                                    |
|               | That's all the information the wizard needs to create your<br>report.<br>Do you want to preview the report or modify the report's<br>design?<br>Preview the report.<br><u>M</u> odify the report's design. |
| [             | Cancel < <u>B</u> ack <u>N</u> ext > <u>F</u> inish                                                                                                    |

## h) The Report appears in Print Preview. Use the Red X to close the Print Preview.

| File Print Preview       | , ∕ Tell n | me what you want to do       |                  |                        |                       |                      | -                     |
|--------------------------|------------|------------------------------|------------------|------------------------|-----------------------|----------------------|-----------------------|
|                          | Show Ma    | Participal Landrence Columns | Page Zoom One Th | wo More<br>ges Pages ~ |                       | PDF Email More       | Close Prir<br>Preview |
| Print Pag                | e Size     | Page Layout                  | Zoom             |                        | Data                  |                      | Close Previo          |
| All Access Obje          | ⊙ « 🖺      | Gross Profit ×               |                  |                        |                       |                      |                       |
| Search                   | 2          |                              |                  |                        |                       |                      |                       |
| Tables                   | *          |                              |                  |                        |                       |                      |                       |
| CustomerList             |            | Gross Profit                 |                  |                        |                       |                      |                       |
| Products                 |            | 01033110110                  |                  |                        |                       |                      |                       |
| Gueries                  | *          |                              |                  |                        |                       |                      |                       |
| 3 03 Gross Profit        | <u> </u>   | Product Descriptio           | Cost             | Sell Price             | Gross Per Product int | ity Sold al Gross Pe | er Product            |
| 05 Inventory Value       |            | Red Roses Bear               | \$20.00          | \$40.00                | \$20.00               | 5                    | \$100.00              |
| 06 Inventory to Re-order |            | Lovable Lion Bear            | \$13.00          | \$20.00                | \$7.00                | 3                    | \$21.00               |
| Forms                    | *          | Valentine Heart Be           | \$13.00          | \$23.00                | \$10.00               | 12                   | \$120.00              |
| CustomerList             |            | White Bouquet Be             | \$26.00          | \$45.00                | \$19.00               | 15                   | \$285.00              |
| Products                 |            |                              |                  |                        |                       |                      |                       |
| Supplier List            |            | Pink Bouquet Bear            | \$26.00          | \$38.00                | \$12.00               | 12                   | \$144.00              |
| Reports<br>Gross Profit  | \$         | Yellow Bouquet Be            | \$25.00          | \$39.00                | \$14.00               | 10                   | \$140.00              |
| Gross Profit             |            | Timeless Teddy Be            | \$8.00           | \$21.00                | \$13.00               | 10                   | \$130.00              |
|                          |            | Chocolate Teddy B            | \$8.00           | \$17.00                | \$9.00                | 5                    | \$45.00               |
|                          |            | Hugs Teddy Bear              | \$5.00           | \$15.00                | \$10.00               | 9                    | \$90.00               |
|                          |            | Hearts Puppy Bear            | \$11.00          | \$24.00                | \$13.00               | 13                   | \$169.00              |

## i) Then in the Design Ribbon Tab, select "Layout View".

|          | File | Home           | Create         | Exteri | nal Data        | Database To                          | ols Help | Report    | Design    | Arrange |
|----------|------|----------------|----------------|--------|-----------------|--------------------------------------|----------|-----------|-----------|---------|
|          | View | Aa<br>Theme    | S A Font       |        | Group<br>& Sort | $\sum$ Totals $\sim$<br>Hide Details |          | ab) Ad    | a 🗖       | 6       |
|          |      |                |                |        | Gro             | uping & Totals                       |          |           |           |         |
| A        |      | <u>R</u> eport | View           | ∍ «    | 🔄 Gro           | oss Profit 🛛 🕹                       |          |           |           |         |
| Sec<br>T |      | Print Pr       | e <u>v</u> iew | 2<br>* |                 | 1 .                                  |          | 2 • • • 1 | • • • 3 • |         |
|          | -    | Layout         | View 🔶         |        | Clic            | k to select Lay                      | out View |           |           |         |
| Q        |      | <u>D</u> esign | View           | *      |                 | Product Descrip                      | itio     |           | Cost      |         |

j) In the Layout View you can click on Field Names or Columns and adjust the column widths. You can also use the Format Ribbon Tab to format your report.

| Chocolate Teddy Bear       \$17.00       \$8.00       5       \$9.00       \$45.00         Hearts Puppy Bear       \$24.00       \$11.00       13       \$13.00       \$169.00         Hugs Teddy Bear       \$15.00       \$5.00       9       \$10.00       \$90.00         Lovable Lion Bear       \$20.00       \$13.00       3       \$7.00       \$21.00         Pink Bouquet Bear       \$38.00       \$26.00       12       \$12.00       \$144.00         Red Roses Bear       \$40.00       \$20.00       5       \$20.00       \$100.00         Timeless Teddy Bear       \$23.00       \$13.00       \$13.00       \$13.00       \$130.00         Valentine Hear Bear       \$23.00       \$13.00       12       \$10.00       \$120.00         White Bouquet Bear       \$45.00       \$26.00       15       \$19.00       \$285.00         Yellow Bouquet Bear       \$39.00       \$25.00       10       \$14.00       \$140.00 | ross Profit           |            |         |               |                      |                       |
|----------------------------------------------------------------------------------------------------|-----------------------|------------|---------|---------------|----------------------|-----------------------|
| Hearts Puppy Bear       \$24.00       \$11.00       13       \$13.00       \$169.00         Hugs Teddy Bear       \$15.00       \$5.00       9       \$10.00       \$90.00         Lovable Lion Bear       \$20.00       \$13.00       3       \$7.00       \$21.00         Pink Bouquet Bear       \$38.00       \$26.00       12       \$12.00       \$144.00         Red Roses Bear       \$40.00       \$20.00       5       \$20.00       \$13.00         Timeless Teddy Bear       \$23.00       \$13.00       10       \$13.00       \$130.00         Valentine Hear Bear       \$23.00       \$13.00       12       \$10.00       \$120.00         White Bouquet Bear       \$45.00       \$26.00       15       \$19.00       \$285.00         Yellow Bouquet Bear       \$45.00       \$26.00       15       \$19.00       \$285.00                                                                                                  | Product Description   | Sell Price | Cost    | Quantity Sold | Gross Per Product To | tal Gross Per Product |
| Hugs Teddy Bear       \$15.00       \$5.00       9       \$10.00       \$90.00         Lovable Lion Bear       \$20.00       \$13.00       3       \$7.00       \$21.00         Pink Bouquet Bear       \$38.00       \$26.00       12       \$12.00       \$144.00         Red Roses Bear       \$40.00       \$20.00       5       \$20.00       \$100.00         Timeless Teddy Bear       \$21.00       \$8.00       10       \$13.00       \$130.00         Valentine Hear Bear       \$23.00       \$13.00       12       \$10.00       \$120.00         White Bouquet Bear       \$45.00       \$26.00       15       \$19.00       \$285.00         Yellow Bouquet Bear       \$39.00       \$25.00       10       \$14.00       \$140.00                                                                                                    | Chocolate Teddy Bear  | \$17.00    | \$8.00  | 5             | \$9.00               | \$45.00               |
| Lovable Lion Bear       \$20.00       \$13.00       3       \$7.00       \$21.00         Pink Bouquet Bear       \$38.00       \$26.00       12       \$12.00       \$144.00         Red Roses Bear       \$40.00       \$20.00       5       \$20.00       \$100.00         Timeless Teddy Bear       \$21.00       \$8.00       10       \$13.00       \$130.00         Valentine Hear Bear       \$23.00       \$13.00       12       \$10.00       \$120.00         White Bouquet Bear       \$45.00       \$26.00       15       \$19.00       \$285.00         Yellow Bouquet Bear       \$39.00       \$25.00       10       \$14.00       \$140.00                                                                                                    | Hearts Puppy Bear     | \$24.00    | \$11.00 | 13            | \$13.00              | \$169.00              |
| Pink Bouquet Bear         \$38.00         \$26.00         12         \$12.00         \$144.00           Red Roses Bear         \$40.00         \$20.00         5         \$20.00         \$100.00           Timeless Teddy Bear         \$21.00         \$8.00         10         \$13.00         \$130.00           Valentine Hear Bear         \$23.00         \$13.00         12         \$10.00         \$120.00           White Bouquet Bear         \$45.00         \$26.00         15         \$19.00         \$285.00           Yellow Bouquet Bear         \$39.00         \$25.00         10         \$14.00         \$140.00                                                                                                    | Hugs Teddy Bear       | \$15.00    | \$5.00  | 9             | \$10.00              | \$90.00               |
| Red Roses Bear       \$40.00       \$20.00       5       \$20.00       \$100.00         Timeless Teddy Bear       \$21.00       \$8.00       10       \$13.00       \$130.00         Valentine Hear Bear       \$23.00       \$13.00       12       \$10.00       \$120.00         White Bouquet Bear       \$45.00       \$26.00       15       \$19.00       \$285.00         Yellow Bouquet Bear       \$39.00       \$25.00       10       \$14.00       \$140.00                                                                                                    | Lovable Lion Bear     | \$20.00    | \$13.00 | 3             | \$7.00               | \$21.00               |
| Timeless Teddy Bear       \$21.00       \$8.00       10       \$13.00       \$130.00         Valentine Hear Bear       \$23.00       \$13.00       12       \$10.00       \$120.00         White Bouquet Bear       \$45.00       \$26.00       15       \$19.00       \$285.00         Yellow Bouquet Bear       \$39.00       \$25.00       10       \$14.00       \$140.00                                                                                                    | Pink Bouquet Bear     | \$38.00    | \$26.00 | 12            | \$12.00              | \$144.00              |
| Valentine Hear Bear       \$23.00       \$13.00       12       \$10.00       \$120.00         White Bouquet Bear       \$45.00       \$26.00       15       \$19.00       \$285.00         Yellow Bouquet Bear       \$39.00       \$25.00       10       \$14.00       \$140.00                                                                                                    | Red Roses Bear        | \$40.00    | \$20.00 | 5             | \$20.00              | \$100.00              |
| White Bouquet Bear         \$45.00         \$26.00         15         \$19.00         \$285.00           Yellow Bouquet Bear         \$39.00         \$25.00         10         \$14.00         \$140.00                                                                                                    | Timeless Teddy Bear   | \$21.00    | \$8.00  | 10            | \$13.00              | \$130.00              |
| Yellow Bouquet Bear \$39.00 \$25.00 10 \$14.00 \$140.00                                                                                                    | Valentine Hear Bear   | \$23.00    | \$13.00 | 12            | \$10.00              | \$120.00              |
|                                                                                                    | White Bouquet Bear    | \$45.00    | \$26.00 | 15            | \$19.00              | \$285.00              |
| Page 1 of 1                                                                                                    | Yellow Bouquet Bear   | \$39.00    | \$25.00 | 10            | \$14.00              | \$140.00              |
|                                                                                                    | esday, March 15, 2022 |            |         |               |                      | Page 1 of 1           |
|                                                                                                    |                       |            |         |               |                      |                       |
|                                                                                                    |                       |            |         |               |                      | Num Lock [            |

- 3) Repeat the same steps above using the Report Wizard to create the Inventory Product Re-order List and Inventory Value Reports.
  - a) See the video for more details.
- 4) Steps to Create Mailing Labels:
  - a) On the Navigation pane make sure that you select CustomerList Table as this will serve as the source for the labels. Do not click to open the table.
  - b) Click the Labels Button in the Reports group, in the Create Ribbon Tab. This will open the Label Wizard dialog box.

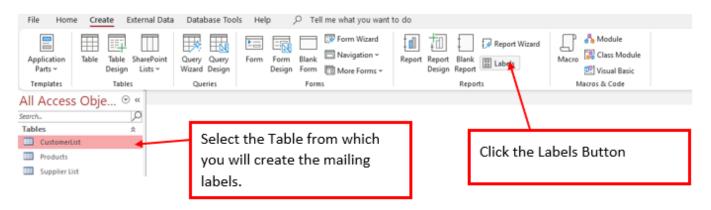

c) Step 1, in the Label wizard dialog box, In 'What label size would you like?' for the 'Product number: choose **C2163**. Make sure that in the 'Unit of Measure' section **English** is selected. In the 'Label Type'

section **Sheet feed** is selected. In the 'Filter by manufacturer:' box make sure that **Avery** is selected. Then click Next.

| Label Wizard |                                                      |                                        |                        |
|--------------|------------------------------------------------------|----------------------------------------|------------------------|
|              | This wizard creates stan<br>What label size would yo | dard labels or custom labe<br>ou like? | els.                   |
|              | Product number:                                      | Dimensions:                            | Number across:         |
|              | C2160                                                | 1 1/2" x 2 1/2"                        | 3                      |
|              | C2163<br>C2241                                       | 1 1/2" x 3 9/10"<br>1 1/4" x 7 31/50"  | 2                      |
|              | C2242                                                | 2" x 2"                                | 3                      |
|              | C2243                                                | 1 1/2" x 1 1/2"                        | 4                      |
|              | Unit of Measure                                      | Label                                  | Туре                   |
|              | English                                              | Metric O Sh                            | neet feed O Continuous |
|              | Filter by manufacturer:                              | Avery                                  | ~                      |
|              | Customize                                            | 🗋 Sh                                   | ow custom label sizes  |
|              |                                                      |                                        |                        |
|              | Can                                                  | cel < <u>B</u> ack                     | <u>N</u> ext > Einish  |

d) For step 2 in the Label Wizard dialog box, Font name: select **Arial**, Font Size: **12**, Font Weight: **Medium**, and Text Color: **Black**. Then click Next.

| Label Wizard Sample | What font and color would you like your to<br>Text appearance<br>Font name:<br>Arial V<br>Font weight:<br>Medium V<br>Italic Underline | Font size:<br>12<br>Text color:<br> |
|---------------------|----------------------------------------------------------------------------------------------------|-------------------------------------|
|                     | Cancel < <u>B</u> ack                                                                                                    | Next > Einish                       |

e) For step 3 in the Label Wizard dialog box, construct how you would like your label to look like by choosing the fields from the left and using the Arrow to move them to the right. You can use a spacebar or a comma if you would like to add one between the fields as you construct your label, press ENTER to move to the next row. See the finished constructed label on the picture below.

| Label Wizard                                                  |                                                                                                    |
|---------------------------------------------------------------|----------------------------------------------------------------------------------------------------|
| Label Wizard                                                  |                                                                                                    |
|                                                               | What would you like on your mailing label?<br>Construct your label on the right by choosing fields from the left. You may also<br>type text that you would like to see on every label right onto the prototype. |
| Available fields:                                             | Prototype label:                                                                                                    |
| Address<br>City<br>State<br>Zip<br>Telephone<br>Email Address | <pre>{First Name} {Last Name} {Address} {City}, {State} {Zip}</pre>                                                                                                    |
|                                                               | Cancel < <u>B</u> ack <u>N</u> ext > <u>F</u> inish                                                                                                    |

f) For step 4 in the Label Wizard dialog box, you can sort your labels by First Name. Select First Name Field and click the single arrow to move the First Name field from the Available fields list to the Sort by list. Then click Next.

| Label Wizard |        |                                                                                                    |
|--------------|--------|----------------------------------------------------------------------------------------------------|
|              |        | ore fields in your database. You might<br>(such as last name, then first name), or by<br>??<br>Sort by:<br>><br>First Name<br><<br><< |
|              | Cancel | < <u>B</u> ack <u>N</u> ext > <u>Finish</u>                                                                                           |

g) Change the report name to CustomerList Mailing Labels. Then click Finish.

|             | What name would you like for your report?<br>CustomerList Mailing Labels<br>That's all the information the wizard needs to create your labels! |
|-------------|----------------------------------------------------------------------------------------------------|
|             | What do you want to do? See the labels as they will look printed.                                                                              |
| <u>``</u> ` | ○ Modify the label design.                                                                                                    |
|             |                                                                                                    |

h) Finished CustomerList Mailing Labels.

| stomerList Mailing Labels X |                       |  |
|-----------------------------|-----------------------|--|
| Aler Ahmed                  | Bryon Fila            |  |
| 4625 Hill Haven Drive       | 2983 Dane St          |  |
| Federal Way, WA 98023       | Federal Way, WA 98001 |  |
| Dane Durtschi               | Darius Dillaman       |  |
| 25364 Hilltop Ct            | 7930 9th Ave NE       |  |
| Burien, WA 98148            | Federal Way, WA 98003 |  |
| Georgeann Dahnke            | Hal Chukes            |  |
| 35025 23rd Ave SW           | 1545 21st Ave S       |  |
| Kent, WA 98030              | Federal Way, WA 98001 |  |
| Marlin General              | Marvis Fukumoto       |  |
| 221 Johnny Lane             | 3260 Valley View Dr   |  |
| Des Moines, WA 98198        | Des Moines, WA 98198  |  |
| Natisha Acero               | Sayyid Bruess         |  |
| 6251 204th Pl               | 19001 188th St        |  |
| SeaTac, WA 98198            | SeaTac, WA 98188      |  |

5) Repeat the above steps (step 4 a – h) to create mailing labels from the Supplier List Table, name this report Supplier List Mailing Labels. See Video for full details.